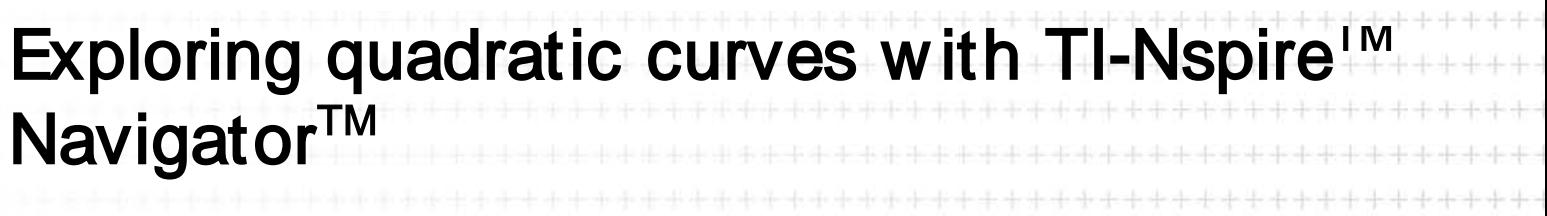

\*\*\*\*\*\*\*\*\*\*\*\*\*\*\*\*\*\*\*\*\*\*\*\*\*\*\*\*\*\*\*\*\*\*\*\*\*

# Jay Timotheus - Blue Coat CE School, Walsall, England<sup>++++++++++++++++++++++</sup>

Case Study

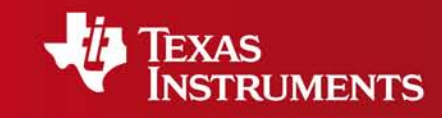

.<br>National and an ancient and

Your Expertise. Our Technology. Student Success.

## Exploring quadratic curves with TI-Nspire<sup>TM</sup> Navigator<sup>TM</sup>

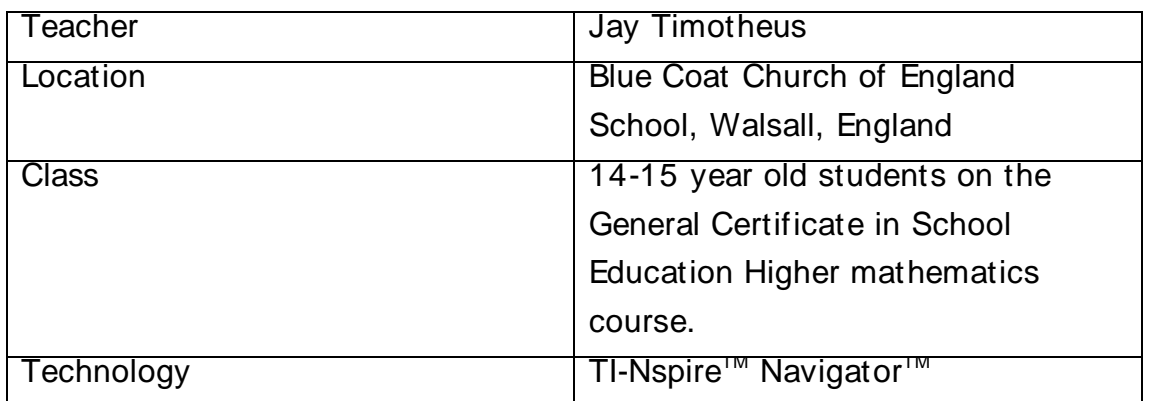

### **Setting**

Blue Coat School is a state secondary school for students aged 11-18 years in Walsall, UK. This class have used the TI-Nspire™ handhelds previously and this w as the first time I had also used TI-Nspire<sup>TM</sup> Navigator<sup>TM</sup> with them. In this lesson I used Screen Capture.

### The lesson

In this lesson I w anted my students to learn how changing the value of  $a$  in  $y=$   $a^2$  affects the shape of the resulting graph, and progress if possible to explore the effect of  $c$  in  $y = ax^2 + c$ . Starting with a blank Graphs and Geometry page, I asked the students to draw a graph of  $f_1(x) = x^2$  and showed them that they would get a second graph if they type  $f_2(x)= 2x^2$ . I then drew a family of curves on the board that involved varying the coefficient of  $x^2$  from negative to positive values, centred on  $(0,3)$  – and asked the students to try and reproduce this. I use the Screen Capture view to monitor the students' during the lesson and as a springboard for discussion.

There w ere some problems initially as I had introduced tw o variables rather than one - both  $\bm{s}$  and  $\bm{c}$  in y=  $\bm{a}x^2$ +  $\bm{c}$ . (Some of the students in the class are particularly quick at learning new mathematics and I had w anted to give them a challenge.) How ever, the majority of students w ere struggling w hich w as apparent quite quickly from the screen capture as many students had 'stopped' as they felt unsure w hat to do. I w as able to address the problem and enable the students to get back on task quickly.

#### Students' mathematical learning

Students investigated the effects of varying values and looked at the impact that this had on the resulting graphs. The softw are gave them instant feedback as they varied the values. As the lesson progressed the screen capture images told me quite a lot. Some students w ere varying their quadratic curves by increasing the value of a, w ith all their curves having <sup>a</sup>≥1. Other students had started using values betw een 0 and 1. For quite some time no students chose values for  $a$  less than 0. During this stage of the lesson I used Screen Capture to identify students w ho w ere only using values for a that were  $\geq 1$  and asked them questions like, "Ok...that's really nice... but any ideas how you could get your graphs to fill this space here?" This prompted them to look at the coefficients that they had been using and many then said... "oh..." and w ent on to try (usually)  $a= 0.5$  and then make further progress from there.

#### **Conclusion**

The TI-Nspire<sup>™</sup> Navigator<sup>™</sup> Screen Capture view enabled students to communicate their findings and consider alternative solutions - some students' curve families w ere larger/different to other students' curve families. TI-Nspire<sup>TM</sup> Navigator<sup>TM</sup> gave me continual updates on the progress the class w as making so that I could target interventions better. Also students could 'see' that other students w ere progressing in w ays that w ere different to them. Some students had clearly got screens that matched my hand-drawn diagram of a family of curves better than other students. This made them aw are that the possibility existed of solving the task (as others in the room had clearly done so)